## Oppgaver - Persistent Menu

Se på oppgavelista di, dvs: **Tasks list**.

Du er "currently at"... hvor?

Bytt sted og se på oppgavelista igjen. Har noe forandret seg?

Hvor mange bøker skal hentes fram til brukere (Requests pickup from shelf)?

Oppgaver - Persistent Search

### **All titles:**

1. Søk på "etikk". Se på trefflista, merk deg antall treff. Bruk logoknappen for å komme deg hjem.

2. Søk på et dokid, f.eks. 00ni00001

3. Søk på navn, f.eks. Erna Solberg

## **Physical items:**

1. Søk på "etikk" igjen. Sammenlign antall treff med søket i All titles. Alternativt søkeord: "Dronningproblemet" i All titles/Physical items gir en liten og oversiktlig treffliste.

- 2. Søk trunkert, f.eks. Tomas Transtr?
- 3. Søk trunkert igjen, denne gangen med '\*' f.eks. Tomas Transtr\*

## **Electronic portfolios:**

1. Søk opp e-tidsskriftet: 'Yale journal of biology and medicine'

2. Klikk 'Test access'. Klikk videre så du får frem fulltekst

## **Electronic collection:**

- 1. Søk opp e-tidsskriftpakken 'PubMed Central'
- 2. Hvor mange tidsskrifter er det i denne pakken?

## **Order lines:**

- 1. Finn ordrelinjer hos bokhandelen Delbanco.
- 2. Kan du avgrense treff til ditt bibliotek?

Se på/prøv andre avgrensingsmuligheter i venstremeny

## **Requests:**

1. Søk opp bestilling med ID: 734760410002204.

Fra/til hvor skal denne boken sendes?

2. Hvem har bestilt tittelen «Russisk grammatikk» av Terje Mathiassen?

3. Har denne låntakeren bestilt annet materiale?

## **Users:**

1. Søk opp deg selv! Er adressen din riktig? For å se evt lån, klikk på lenka

'Manage fulfillment activities'

2. Søk opp bruker med låntaker-ID: uhs0025014.

Skylder hun gebyr?

3. Hvilket bibliotek hører låntakeren Bente Mandler til?

## **Authorities:**

1. Søk etter en personautoritet (f.eks. Gunnar Skirbekk).

2. Hvor finnes treffene?

## FASIT: Oppgaver - Persistent Search

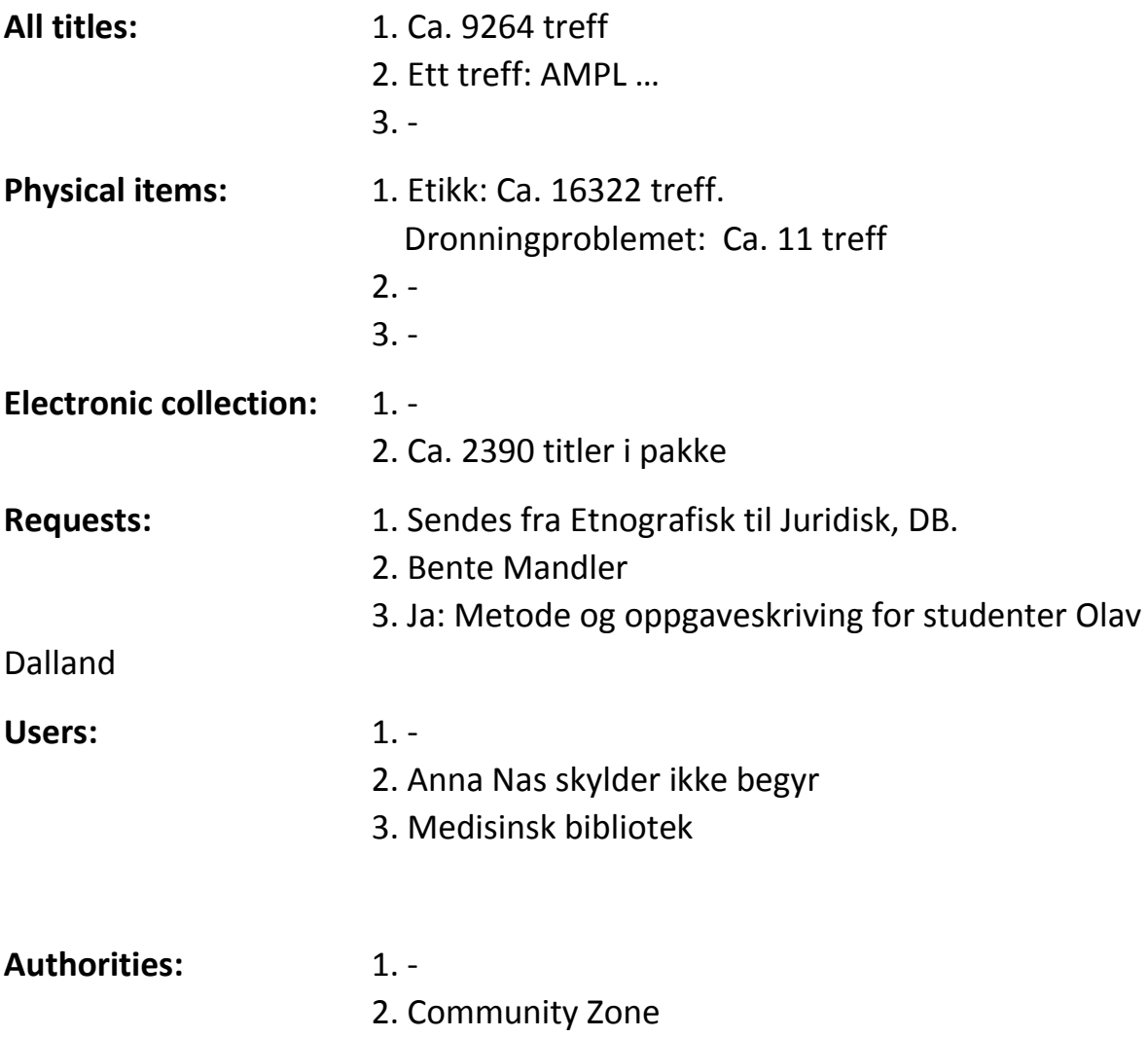

# ALMA-workshop: Oppgaver - Litt mer avansert brukersøk

- 1.Hvilken låntaker skjuler seg bak e-postadressen: [utrolig@student.uio.no](mailto:utrolig@student.uio.no) ? (Hvis du får null treff: Se etter alternative søkebokser i skjermbildet)
- 2. Søk på Feide-ID: [fredriju@uio.no](mailto:fredriju@uio.no) (Ja, du skal få ett treff)
- 3. Søk opp låntaker med ID: n991234567 (Ikke gi opp ved null treff!)
- 4.Du har funnet et slitt lånekort der bare etternavn og halve låntaker-ID synes: Nas uhs0025. Kan du finne låntakeren allikevel? (Hint: Trunkering)
- 5.Åpne Almamenyen (F2) og velg 'Find and Manage Users'.

Klikk fanen 'All' for å liste opp alle brukere i vår Alma.

- Hvor mange brukere er det i basen?
- Hvor mange brukere har rollen 'Cataloger'?

# FASIT: Oppgaver - Litt mer avansert brukersøk

- 1. Trude Ellerei
- 2.-
- 3. Sølvi Normalbakke
- 4.Anna Nas, selvfølgelig. Avhengig av trunkeringsvalg kan du også få treff på flere
- 5. Ca 137212 brukere i basen (På tide med en opprydding?) 3 catalogers (da fasit gikk i trykken)

### OPPGAVER REPOSITORY SEARCH, SIMPLE SEARCH

Start katalogsøket fra Almamenyen (F2 for å komme til Almamenyen, velg Repository search). La det stå All titles i første rullgardinmeny, og se hvilke valg du kan gjøre i rullgardin nummer to. Hvordan endrer rullgardin 2 seg når du bytter valg i rullgardin 1?

Søk etter physical titles where **creator** contains Toril Moi. Sammenlign trefflista med den du får i søket Physical titles where **names** contains Toril Moi.

Søk etter All titles where creator contains Toril Moi. Sammenlign trefflista i Institution zone og Network zone.

Bruk de tre rullgardinmenyene til å lage søket: All titles where keywords contains *skogbruk*. Merk deg antall treff.

Søk på nytt, denne gangen Physical titles where keywords contains *skogbruk*. Merk deg antall treff.

Søk på nytt, denne gangen Physical items where keywords contains *skogbruk*. Hvor mange treff denne gangen? Hvorfor er de tre treffmengdene ulike? Forsøk gjerne å endre sorteringen for trefflista.

Søk All titles where Dewey desimal class number contains 333.958. Merk deg antall treff. Prøv så å trunkere deweynummeret, først med '?', deretter med '\*'. Hvordan kan du forklare forskjellen på trefflistene?

Søk All titles where keywords contains *jakt*. Se på trefflista for alle de tre sonene: Institusjonssonen, nettverkssonen og communitysonen. På hvilken måte presenteres treffene ulikt? Kan bruken av ikoner være nyttig for deg? Lagre søket ditt.

Gå til Saved queries (Gå til Almamenyen, velg Repository search, velg saved queries, merk av det du vil utføre).

### OPPGAVER REPOSITORY SEARCH, ADVANCED SEARCH

Bruk knappen "Add conditions" for å søke etter titler med MeSH *Common cold*

Bruk knappen "Add conditions" for å søke etter titler med emne (subject) *chess* OR emne (subject) *sjakk*.

Bruk knappen "Add conditions" for å søke etter titler (Physical titles) med emneord (Subject) *Hestesport* på biblioteket (library) Humsambiblioteket.

Søk etter Physical titles og bruk Add conditions-knappen for å velge "Process types". Se på rullgardinmenyen og søk etter bøker med status "missing". Hvis du vil kan du lagre søket (Save query).

Utforsk andre "conditions": Se hvordan valgmulighetene endrer seg når du endrer hvilke formater du vil søke i (All titles, physical titles osv). Prøv f.eks. language, bibliographic format, library som gir rullgardinmenyer med valg, eller creator, title der du selv skriver søketeksten.

### OPPGAVER PERSISTENT MENU

Se på oppgavelista di (task list). Du er "currently at"... hvor? Bytt sted og se på oppgavelista igjen. Har noe forandret seg? Hvor mange bøker skal hentes fram til brukere? (Requests pickup from shelf)?

USERS

Søk etter deg selv. Se på informasjon, roller… For å se evt lån, klikk på lenka Manage fulfillment activities.

### OPPGAVER PERSISTENT SEARCH

ALL TITLES

Søk på *etikk*. Se på trefflista, merk deg antall treff. Bruk logoknappen for å komme deg hjem.

#### PHYSICAL ITEMS

Søk på *etikk* igjen. Sammenlign antall treff med samme søk i All titles. Alternativt søkeord *Dronningproblemet* i All titles/Physical items gir en liten og oversiktlig treffliste. Obs: Merk at du kan avgrense til bibliotek i venstremenyen når du søker i physical items.

#### ORDER LINES (for spesielt interesserte)

Finn ordrelinjer hos bokhandelen Delbanco. Kan du avgrense treff til ditt bibliotek? Se på/prøv andre avgrensingsmuligheter i venstre meny.

Du er nå inne i ordrelinje-søket. Bruk Find-menyen oppe i høyre hjørne: Hvilke opplysninger kan du søke i?

Finn ordrelinjer for utgiveren Springer. Avgrens til bokhandel Dawson.

AUTHORITIES (for spesielt interesserte)

Søk etter en personautoritet (f.eks. Gunnar Skirbekk). Hvor finnes treffene?

Du er nå inne i autoritetssøket. Bruk de tre dropdownmenyene til å søke etter en MeSH-autoritet (f.eks. "common cold"). Avgrens treffene ved hjelp av venstremenyen.

### TID IGJEN? FORFØLG DINE INTERESSER:

Startsiden: Naviger i startsiden, legg til og fjern widgets

Hjelpemenyen: Fra ulike steder i Alma, velg Help for this page. Noe spesielt du er interessert i? Forsøk å finne hjelpesider for det. OBS Hjelpesidene har også Glossary og Alma Hotkeys (hurtigtaster)

I hurtigsøket (persistent search): Prøv søkefelter du er interessert i (users, authorities, order lines, requests…). Når du har utført det første søket kan du utforske mulighetene i Find-menyen som dukker opp i høyre hjørne for noen av søkene, og avgrensingsmulighetene i venstre marg.

I katalogsøket (repository search): Bruk enkelt eller avansert søk, forsøk f.eks. å finne dokumenter i biblioteket du jobber i til daglig, dokumenter i bestemte samlinger (f.eks. pensum).